# Financial Disclosure Statement Quick Reference Guide

For additional assistance, please contact:

| Debra Kaminski                     |  |  |  |  |  |
|------------------------------------|--|--|--|--|--|
| <u>debra.kaminski@mdcourts.gov</u> |  |  |  |  |  |
| (410) 260-1271                     |  |  |  |  |  |

NOTE: For best results, use Google Chrome or Microsoft Edge to access the links below.

<u>Link to Accessing the Online Filing System\*</u> (for filers with an mdcourts.gov email address)

https://mdcourts-fds.aithent.com/disclosure/filing.action

\*The filing system is linked to the Judiciary's Active Directory so, if you are logged into your Judiciary computer or laptop, you will be able to instantly access the site.

<u>Link to Accessing the Online Filing System\*\*</u> (for Orphans' Court Judges and Court Auditors/Examiners)

https://mdcourts-fds.aithent.com/disclosure/extfiling.action

\*\*Orphans' Court Judges and Court Auditors/Examiners will be required to change their password to a minimum of 16 characters and to select and answer two security questions.

- If you filed online last year, below are instructions for <u>copying your previous</u> <u>year's data</u> into your current statement:
  - From your Dashboard, look for the table labeled **Past Filing** and locate the previous year's filing

| F | Past Filing |
|---|-------------|
|   | Filing Year |
|   | 2023        |

• Under the Actions column, click on the last icon to "Copy Statement"

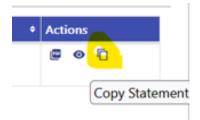

• On the next screen, choose your **designation/title** from the dropdown box and change the **filing year** and the **filing period**.

Please ensure to click the Save button at least once before you leave the application. Fields marked as \* are mandatory. Maryland Judiciary Financial Disclosure Statement

| *Choose the appropriate designation/title for your statement<br>Magistrate | ~          | *Filing year<br>2023 |
|----------------------------------------------------------------------------|------------|----------------------|
|                                                                            |            |                      |
| Separation report                                                          |            | Select               |
| ✓ Yes                                                                      |            | 2015                 |
|                                                                            |            | 2016                 |
| Filing Period                                                              |            | 2017                 |
| From                                                                       |            | 2018                 |
| D1/01/2024                                                                 |            | 2019                 |
| PREVIOUS                                                                   |            | 2020                 |
|                                                                            |            | 2021                 |
|                                                                            |            | 2022                 |
| SAVE - Your saved statement will be available under the current filing po  | rtlet in t | 2023                 |
| save the information but not submit the disclosure form for review.        |            | 2024                 |

If you wish to start your statement from scratch, then click on:
Click here to start a new filing

| Actions           |                  |  |  |
|-------------------|------------------|--|--|
| Click here to sta | rt a new filing. |  |  |
|                   |                  |  |  |
|                   |                  |  |  |

• Select your **designation/title** from the dropdown menu (*Judge, Magistrate, District Court Commissioner, etc.*). Confirm that the filing year and filing period are correct. Then click on **Next**.

| *Choose the appropriate designation/title for your stater<br><b>Select</b> | *Filing year<br>2023 |  |
|----------------------------------------------------------------------------|----------------------|--|
| Separation report                                                          |                      |  |
| □ Yes                                                                      |                      |  |
| Filing Period                                                              |                      |  |
| *From                                                                      | *To                  |  |
| 01/01/2023                                                                 | 12/31/2023           |  |

• By clicking on **Next**, you can navigate through each of the Schedules. If you have information to report on a particular schedule, Click "**YES**". This will open the questions. After answering all of the questions, click "**SAVE**" at the bottom of the screen. *NOTE: You must click "SAVE" after entering data in each Schedule.* 

• If you <u>do not</u> have information to report on a particular Schedule, then click "**NO**" and then "**NEXT**" to move onto the next Schedule.

Fields marked as \* are mandatory.

#### Gifts received during reporting period

\*D. I received during the reporting period gifts

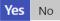

Fields marked as \* are mandatory.

### Gifts received during reporting period

\*D. I received during the reporting period gifts

Yes No

- The Schedules are listed on the left-hand side of the screen...
  - The indicates that the schedule has been **completed by the filer** (or "No" has been selected for that schedule if there is no data to report).
  - Clicking on the icon opens the instructions for that individual schedule.

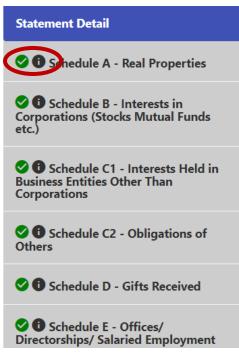

• The **complete instructions** may also be accessed by clicking on Instructions at the top of the screen.

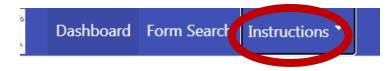

• After saving the information, if you have additional information to report on a Schedule, click on the plus sign (+) icon towards the top of the screen.

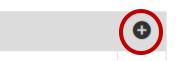

If you need to **edit** information on a Schedule, click on the 🖍 icon.

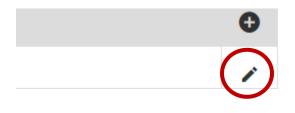

## **Uploading Attachments**

For Schedule A, you may attach a document in lieu of answering the individual questions. To attach a document from your computer, click on "**Documents**" on the left-hand side of the screen.

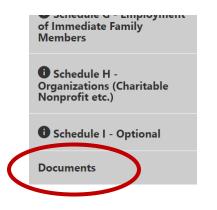

Click on "Choose Files" and then "upload <sup>(C)</sup> icon to **select** a document from

your computer. Click the icon to **save** the document to your Statement. *You may enter a description of the document, if you wish.* 

| cuments                     |             |           |        |
|-----------------------------|-------------|-----------|--------|
| Choose Files No file chosen |             |           | Upload |
| Туре                        | Description | File Name |        |
| Schedule A                  | <b>`</b>    |           |        |
| Schedule B                  | ~           | 8         |        |

NOTE: For security reasons, prior to uploading a document, please redact any sensitive information such as your home address and account numbers. Redact beneficiaries' names and replace with their relationship to you (i.e., spouse, son, daughter).

For <u>Schedule B</u>, you may attach documents directly from the Schedule by clicking on **"YES – SEE ATTACHED"**. The dialog box below will automatically appear. Click on **"Choose Files**" and then click on **"Upload**" to attach the documents to your statement.

| Choose Files No file chosen |   |                 |   |   | Upload                                  |
|-----------------------------|---|-----------------|---|---|-----------------------------------------|
| Туре                        |   | Description     |   |   | File Name                               |
| Schedule B                  | ~ | Browser Details |   |   | Screenshot from 2025-01-23 11-07-12.png |
| Schedule B                  | • | Cities Details  | 8 | 6 | Cities_in_United States.ods             |

# Saving/Submitting Your Statement

While working on your Statement, you will notice two options at the bottom of the screen. Clicking on "SAVE" will save your Statement so that you can continue working on it at a later date. *It is recommended that you click on save after entering data on each schedule.* 

Clicking on "**SUBMIT**" will send your Statement to the AOC Human Resources Division for review. After your Statement is reviewed, a copy will be forwarded to the State Ethics Commission.

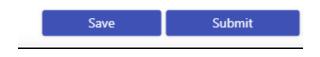

## **Creating an Amendment**

If you need to make changes to a Statement that has already been submitted, you

will need to log into the system and, from your **Dashboard**, click on the  $\square$  icon next to the Statement you wish to amend. A copy of your current Statement will open from which you can make any necessary corrections and re-submit as an amendment.

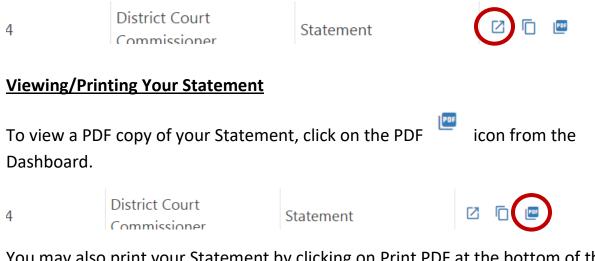

You may also print your Statement by clicking on Print PDF at the bottom of the screen.

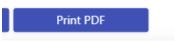